## Instrukcja jak zakupić:

## **mapę zasadniczą, mapę ewidencyjną, wypis z rejestru gruntów, wyrys z mapy ewidencyjnej, wypis z kartoteki budynków, wypis z kartoteki lokali** poprzez Portal Interesanta

Portal Interesanta umożliwia złożenie drogą elektroniczną wniosków do:

- **Wydziału Geodezji** o wydanie **wypisu z rejestru gruntów** (budynków, lokali), **wypisu** z kartoteki budynku/lokalu, **wyrysu** z mapy ewidencyjnej, **wypisu** z rejestru gruntów oraz **wyrysu** z mapy ewidencyjnej, a także **uproszczonego wypisu** z rejestru gruntów, **wypisu z wykazu** działek oraz **wypisu z wykazu** podmiotów;

- **Ośrodka Dokumentacji Geodezyjnej i Kartograficznej** o wydanie **mapy zasadniczej, mapy ewidencyjnej** oraz **wykazu** współrzędnych i wysokości punktów szczegółowej **osnowy** geodezyjnej, a także **opisów topograficznych** szczegółowej osnowy geodezyjnej.

Do każdego z tych Wydziałów wnioski należy składać oddzielnie.

1. Na stroni[e www.podgik.pwz.pl](http://www.podgik.pwz.pl/) w zakładce STREFA INTERESANTA uruchamiamy Portal Interesanta.

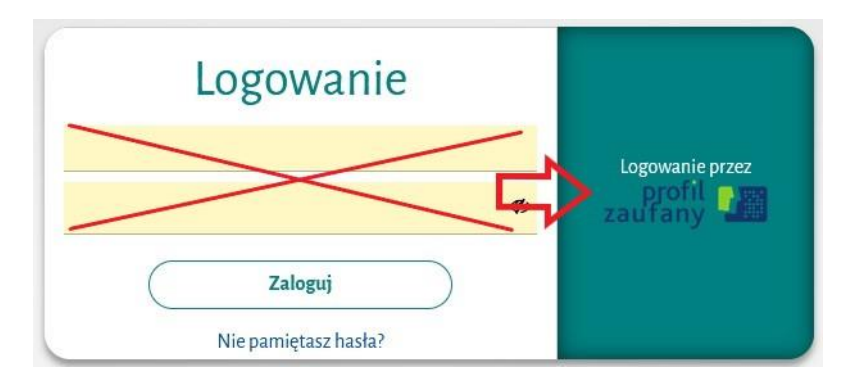

2. Logujemy się do Portalu Interesanta poprzez Profil Zaufany

Informacje jak założyć profil znajdują się na stronie internetowej Ministerstwa Cyfryzacji pod adresem:<https://obywatel.gov.pl/zaloz-profil-zaufany>

3. W oknie wybór przedmiotu wskazujemy jedną pozycję z listy.

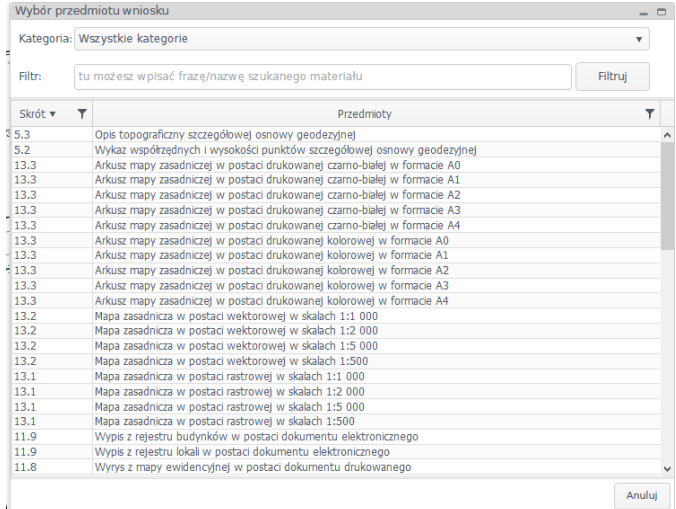

Przykłady:

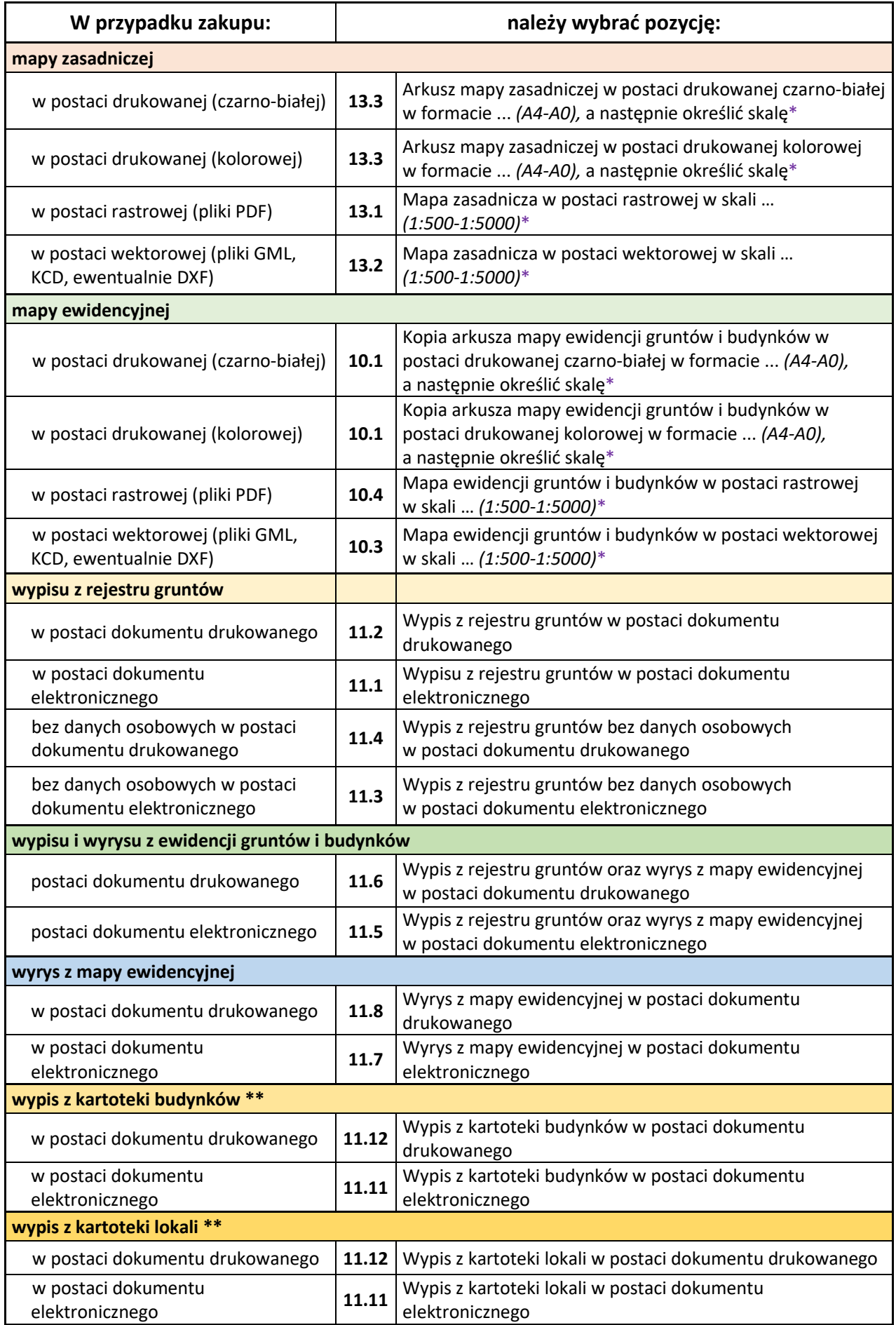

\* Dla typowych zamierzeń związanych z budową budynku odpowiednią skalą map jest skala 1:500

\*\* W celu pozyskania dokumentów niezbędnych do sprzedaży budynków należy wybrać *Wypis z kartoteki budynków/lokalu*, a nie *Wypis z rejestru budynków/lokalu*

4.1. W przypadku zakupu **map w postaci drukowanej** należy wskazać za pomocą ikony (**1**) zakres obszaru kartki (**2**) i potwierdzić go (**3**). W tabeli uszczegółowienia przedmiotu zamówienia pojawi się w oknie obiekt pozycja informująca o pow. wybranego obszaru (**4**). Następnie należy wysłać dane do wniosku (**5**)

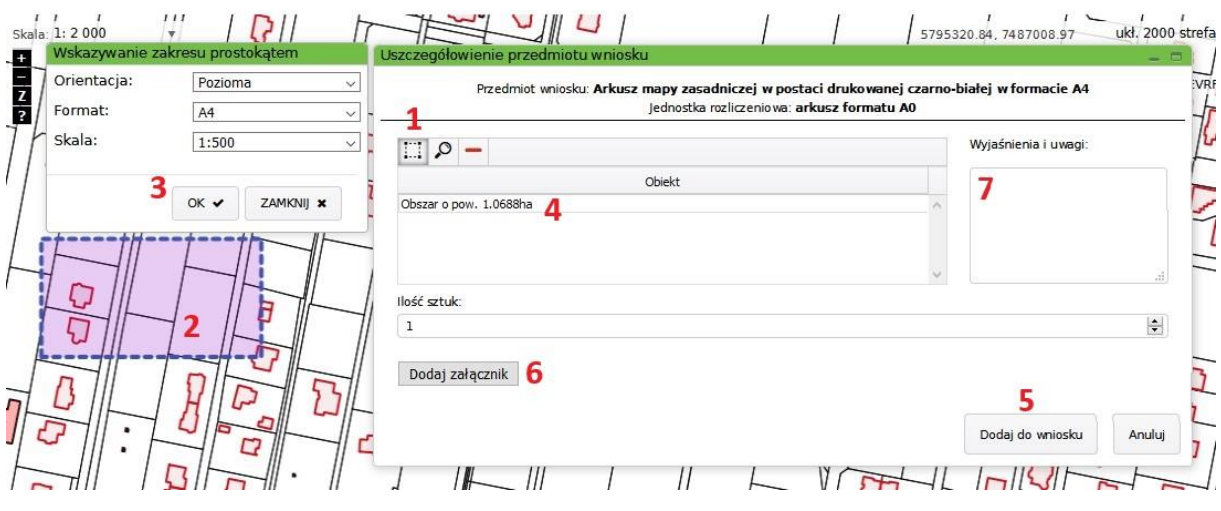

Jeżeli do składanego wniosku istnieje potrzeba:

- wysłania załącznika np. pełnomocnictwa/upoważnienia należy dokonać tego poprze okno "Dodaj załącznik" (**6**)
- podania wyjaśnienia, opisu, uwagi należy dokonać tego w oknie wyjaśnienia uwagi (**7**)
- 4.2. W przypadku zakupu **map w postaci rastrowej lub wektorowej** należy wrysować za pomocą ikony (**1**) zakres obszaru danych (**2**) i potwierdzić go (**3**). W tabeli uszczegółowienia przedmiotu zamówienia pojawi się w oknie obszar pozycja informująca o pow. wybranego obszaru (**4**). Następnie należy wysłać dane do wniosku (**5**).

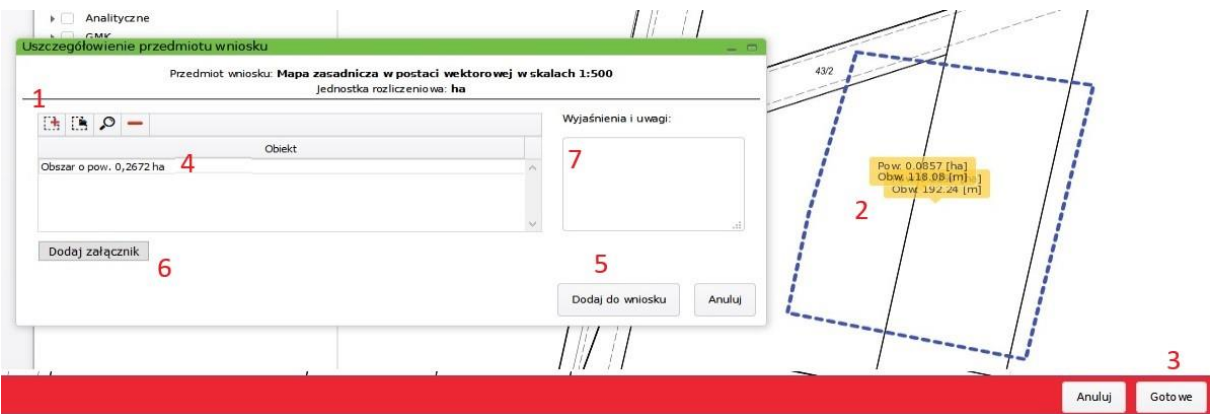

Jeżeli do składanego wniosku istnieje potrzeba:

- wysłania załącznika np. pełnomocnictwa/upoważnienia należy dokonać tego poprze okno "Dodaj załącznik" (**6**)
- podania wyjaśnienia, opisu, uwagi należy dokonać tego w oknie wyjaśnienia uwagi (**7**)

4.3. W przypadku zakupu **wypisu, wyrysu oraz wypisu z wyrysem** należy wyszukać pojedynczo wszystkie przedmiotowe działki za pomocą przycisku wyszukiwanie (**1**) lub wskazanie na mapie (**2**)

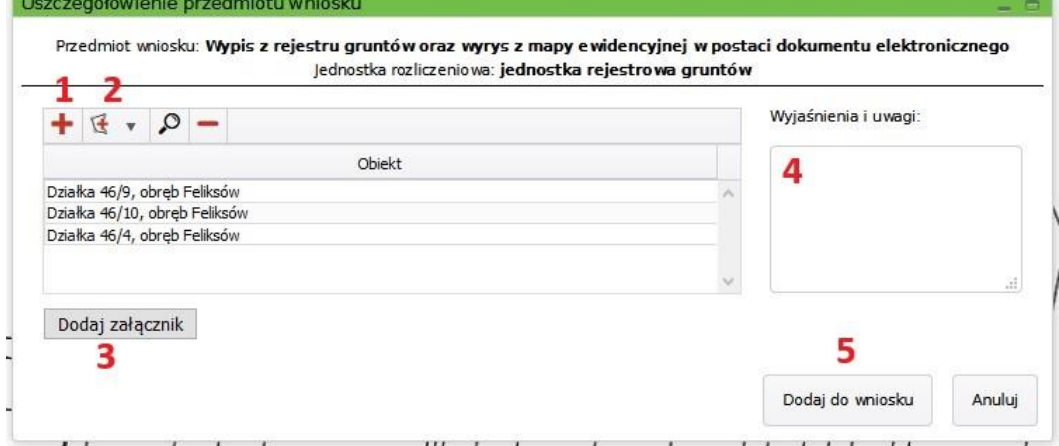

Jeżeli do składanego wniosku istnieje potrzeba:

- wysłania załącznika np. pełnomocnictwa/ upoważnienia - należy dokonać tego poprze okno "Dodaj załącznik" (**3**)

- podania wyjaśnienia, opisu, uwagi - należy dokonać tego w oknie wyjaśnienia uwagi (**4**) Po podaniu powyższych danych należy przekierować dane do wniosku poprzez kliknięcie na przycisk "Dodaj do wniosku" (**5**)

5. Po wskazaniu danych do wniosku system utworzy pozycję w oknie *nowy wniosek* podając informację o: przedmiocie wniosku, jednostce rozliczeniowej oraz cenie. Do wniosku można w ramach Wydziału (patrz informacje ogólne strona pierwsza) dołożyć kolejne pozycje za pomocą czerwonego plusa (**1**), edytować już wybrane dane (**2**), albo usunąć wybrana pozycję z wniosku (**3**). Taki wniosek można zapisać w wersji roboczej (**4**), lub przesłać go do realizacji poprzez kliknięcie przycisku "Podsumowanie wniosku" (5)

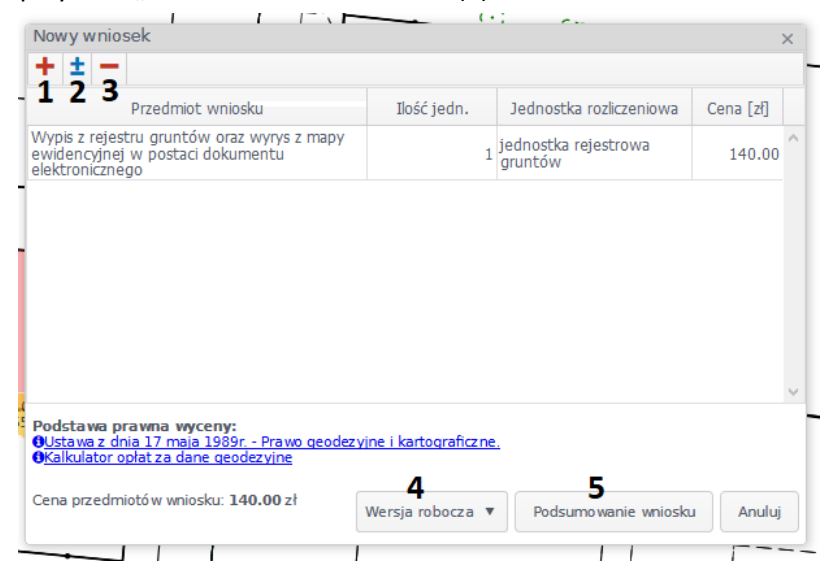

- 6. W podsumowaniu wniosku należy: \*\*\*
	- podać dane osoby do kontaktu
	- określić sposób odbioru
	- formę przekazania
	- adres do korespondencji w przypadku wysyłki pocztą

\*\*\* Osoby chcące odebrać poprzez Portal dokument elektroniczny podpisany podpisem kwalifikowanym lub mapę wektorową powinny zaznaczyć w podsumowaniu wniosku:

- sposób odbioru materiałów: **elektronicznie**;

- forma przekazania: **usługa sieciowa udostępniania**

W przypadku wybrania odbioru osobistego dokumenty nie będą widziane w Portalu.

7. W podsumowaniu zamówienia należy:

*\_\_\_\_\_\_\_\_\_\_\_\_\_\_\_\_"*

- określić zakres uprawnień do przetwarzania materiałów
- określić uzasadnienie wniosku w przypadku zakupu wypisu/wyrysu
- 8. Po wypełnieniu powyższych danych oraz kliknięciu przycisku "Przejdź dalej" należy zweryfikować opłatę i za pomocą przycisku "Wyślij zamówienie" podpisać wniosek Profilem Zaufanym. Po dokonaniu tej czynności System Profilu Zaufanego poinformuje o podpisaniu wniosku komunikatem:*"Pomyślnie podpisano plik podpisem zaufanym i złożono zamówienie o sygnaturze:*

Uwaga! Jeżeli przeglądarka nie przekierowała Państw na Profil Zaufany patrz pkt 10.

9. W Portalu Interesanta w oknie moje wnioski pojawi się zarejestrowany wniosek (**1**), przedmiot wniosku widoczny będzie w zakładce poniżej (**2**).

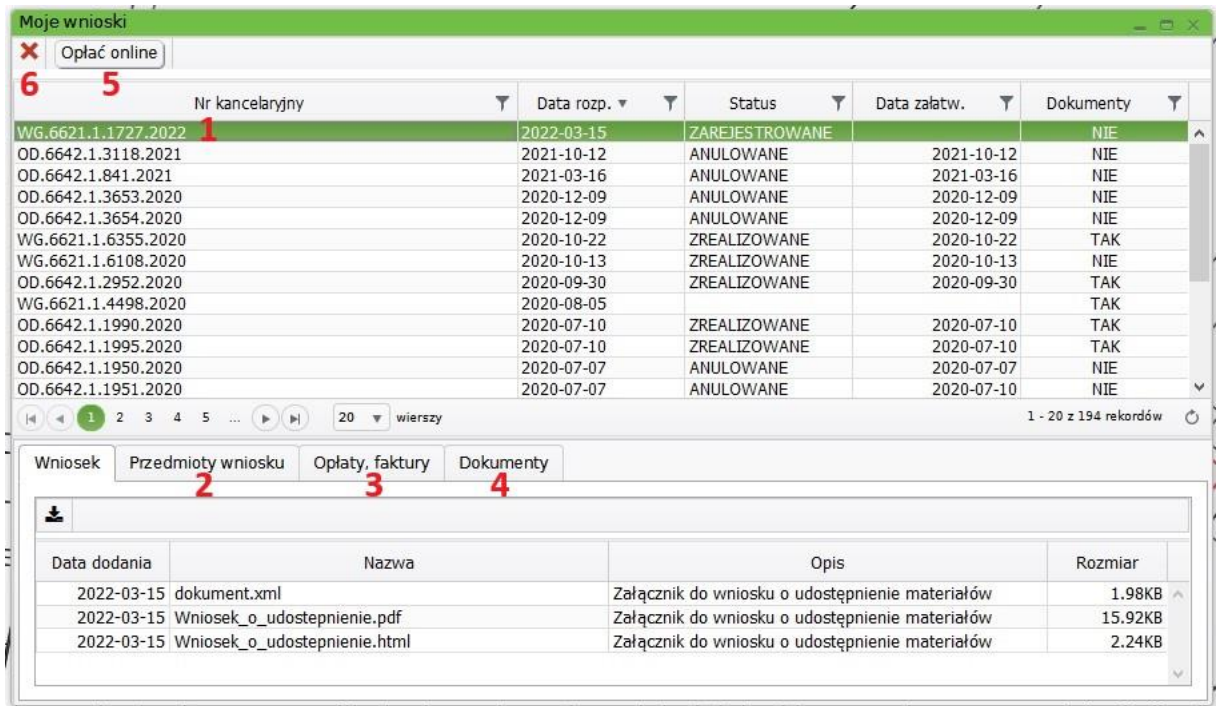

Po wystawieniu Dokumentu Obliczenia Opłaty (DOO), który będzie widoczny w zakładce "Opłaty faktury" (3), a możliwy do pobrania w zakładce "Dokumenty" (4) należy dokonać płatności klikając w okno "Opłać online" (5).

Dokumenty dla których wybrano odbiór elektroniczny będzie dostępny po zaksięgowaniu opłaty i zrealizowaniu wniosku przez pracownika w zakładce "Dokumenty" (**4**). Pobrać go można poprzez wybranie go z listy i kliknięcie na ikonę do pobrania.

Nieopłacony wniosek można anulować bo wskazaniu go i kliknięciu na czerwony X (**6**)

10. Gdy przy próbie podpisania wniosku poprzez Profil Zaufany i wysłania go , system nie przekierowuje na stronę Profilu zaufanego, wówczas należy zwrócić uwagę na powiadomienia, które wyświetla przeglądarka.

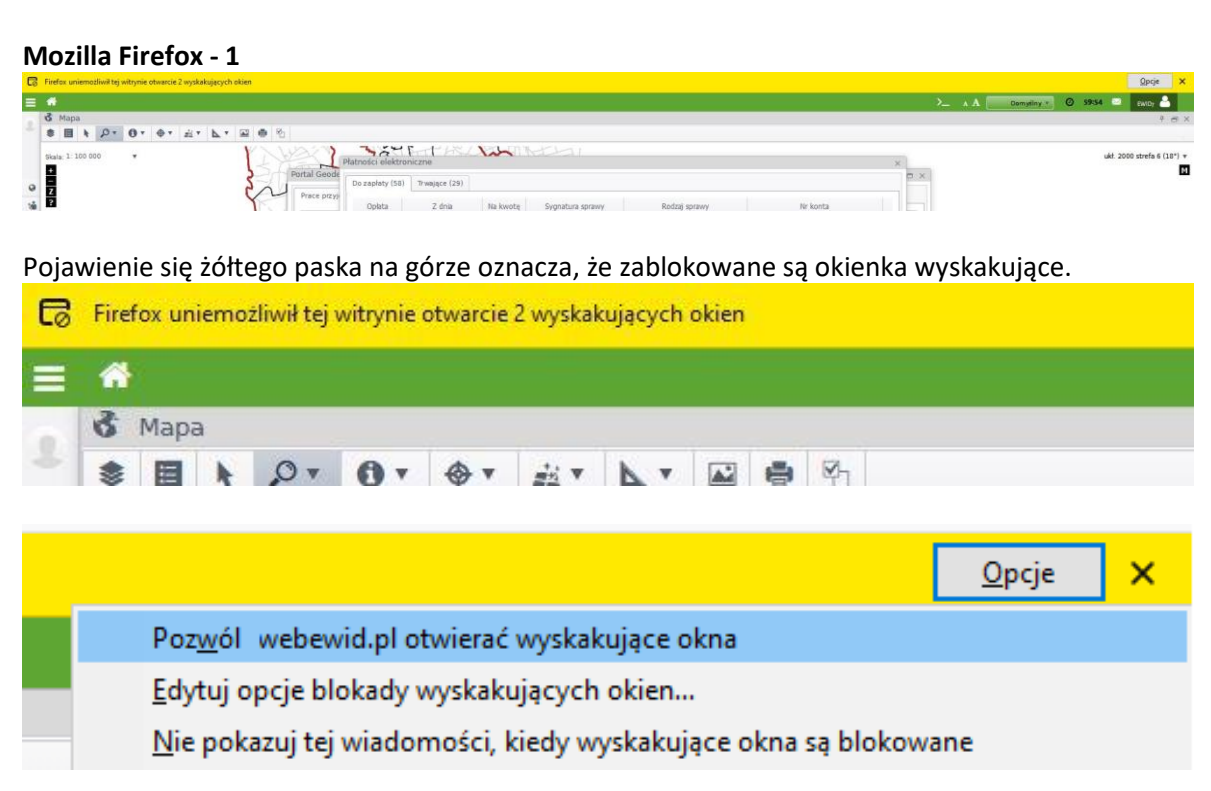

Wówczas należy zezwolić przeglądarce na wyświetlanie okienek dla tej witryny, naciskając przycisk "Opcje", a następnie pozwolić na wykonywanie tej czynności dla strony www.webewid.pwz.pl.

## **Mozilla Firefox – 2**

Kiedy nie widzimy żółtego paska i okienka Opcje, a pojawi się okienko blokowania dodatkowych okien wówczas należy kliknąć na okienko informacja i odblokować otwieranie wyskakujących okien dla strony www.webewid.pwz.pl

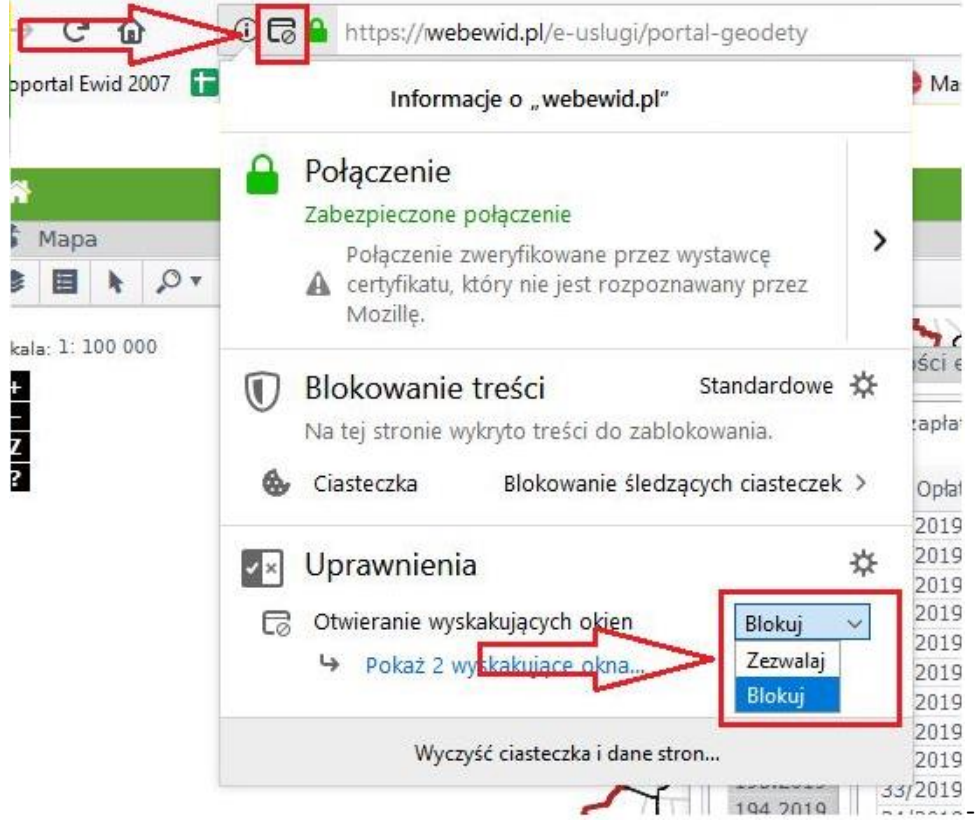

Możemy również wejść do tych ustawień poprzez ikonkę umieszczoną przy adresie strony

## **Chrome**

W przeglądarce Chrome, gdy zablokowane są wyskakujące okienka, pojawia się ikonka z małym czerwonym krzyżykiem

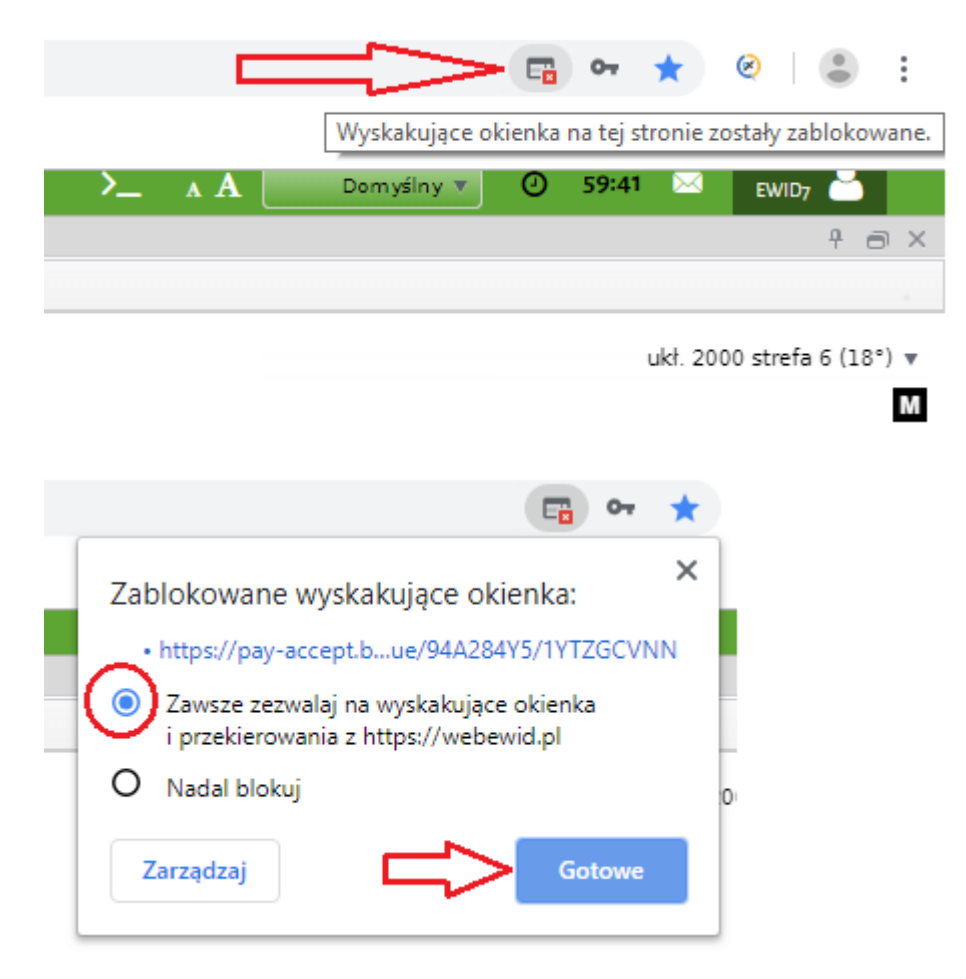

Należy zezwolić adresowi webewid.pwz.pl na wyświetlanie wyskakujących okienek

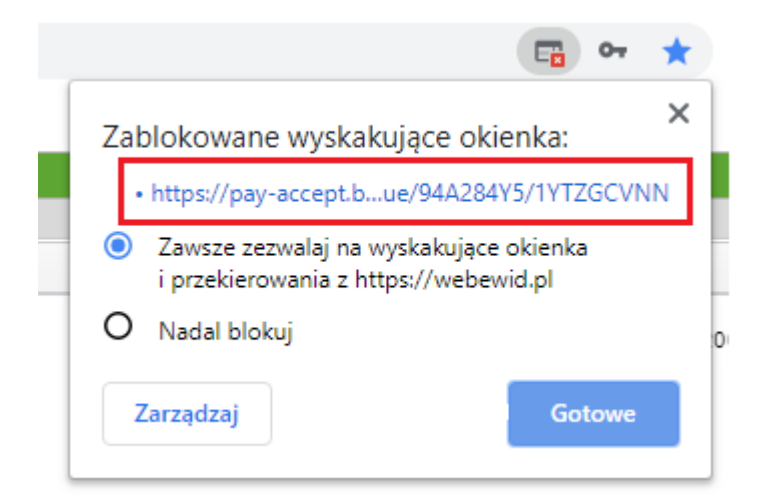

a następnie kliknąć w link, wówczas przeglądarka przedzie do strony Profilu Zaufanego.